# 排除ASDM上的ASA連線問題

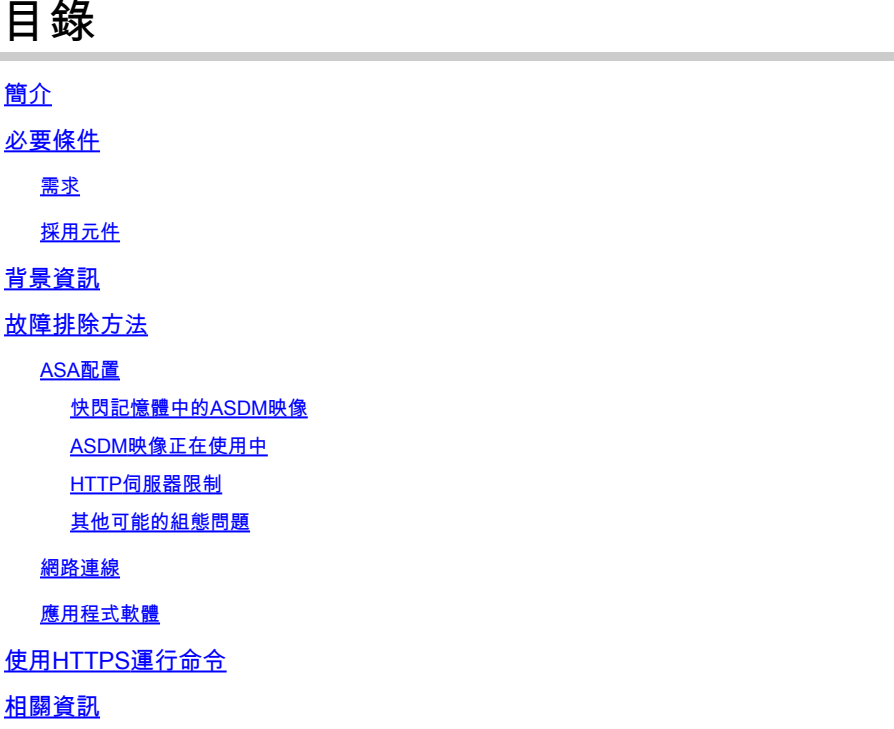

# 簡介

本文檔介紹檢查使用Cisco ASDM訪問/配置Cisco ASA時所面臨的問題的必要故障排除方法。

# 必要條件

需求

在自適應安全裝置(ASA)上設定初始配置後,本文檔中列出的場景、症狀和步驟用於排除故障。有 關初始配置,請參閱Cisco ASA系列通用操作自適應安全裝置管理器(ASDM)配置指南7.1中的[為裝](http://www.cisco.com/en/US/docs/security/asa/asa91/asdm71/general/intro_start.html#wp1281911) [置配置ASDM訪問部](http://www.cisco.com/en/US/docs/security/asa/asa91/asdm71/general/intro_start.html#wp1281911)分。

本文檔使用ASA CLI進行故障排除,需要通過Secure Shell(SSH)/Telnet/控制檯訪問ASA。

採用元件

本文檔中的資訊基於ASA和ASDM。

本文中的資訊是根據特定實驗室環境內的裝置所建立。文中使用到的所有裝置皆從已清除(預設 )的組態來啟動。如果您的網路運作中,請確保您瞭解任何指令可能造成的影響。

# 背景資訊

ASDM通過圖形管理介面為安全裝置提供安全管理和監控服務。

### 故障排除方法

本故障排除文檔主要針對三個主要故障點。如果按照此順序遵循常規故障排除流程,本文檔可幫助 您確定ASDM使用/訪問的準確問題。

- ASA配置
- 網路連線
- 應用程式軟體

### ASA配置

為了成功訪問ASDM,ASA上需要三個基本配置:

- 快閃記憶體中的ASDM映像
- ASDM映像正在使用中
- HTTP伺服器限制

快閃記憶體中的ASDM映像

確保將所需的ASDM版本上傳到快閃記憶體。它可以與當前運行的ASDM版本一起上傳,也可以使 用其它常規檔案傳輸方法(如TFTP)上傳到ASA。

在ASA CLI上輸入show flash,以幫助您列出ASA快閃記憶體上存在的檔案。檢查ASDM檔案是否存 在:

#### <#root>

ciscoasa#

**show flash**

--#-- --length-- -----date/time------ path 249 76267 Feb 28 2013 19:58:18 startup-config.cfg 250 4096 May 12 2013 20:26:12 sdesktop 251 15243264 May 08 2013 21:59:10 asa823-k8.bin 252 25196544 Mar 11 2013 22:43:40 asa845-k8.bin 253 17738924 Mar 28 2013 00:12:12 asdm-702.bin ---- ASDM Image

為了進一步驗證快閃記憶體上存在的映像是否有效且未損壞,可以使用verify命令比較軟體包中儲存 的MD5雜湊和實際檔案存在的MD5雜湊:

<#root>

ciscoasa#

**verify flash:/asdm-702.bin**

!!!!!!!!!!!!!!!!!!!!!!!!!!!!!!!!!!!!!!!!! Done! Embedded Hash MD5: e441a5723505b8753624243c03a40980 Computed Hash MD5: e441a5723505b8753624243c03a40980 CCO Hash MD5: c305760ec1b7f19d910c4ea5fa7d1cf1 Signature Verified Verified disk0:/asdm-702.bin

此步驟可幫助您驗證映像是否存在,以及映像是否在ASA上完整。

ASDM映像正在使用中

此過程在ASA上的ASDM配置下定義。使用的當前映像的示例配置定義如下所示:

asdm image disk0:/asdm-702.bin

若要進一步驗證,您還可以使用show asdm image 指令:

<#root>

ciscoasa# s

**how asdm image**

Device Manager image file, disk0:/asdm-702.bin

HTTP伺服器限制

此步驟在ASDM配置中至關重要,因為它定義了哪些網路可以訪問ASA。示例配置如下所示:

http server enable http 192.168.1.0 255.255.255.0 inside

http 10.0.0.1 255.0.0.0 outside

確認您具有在先前配置中定義的必要網路。缺少這些定義會導致ASDM啟動器在連線時超時,並產 生以下錯誤:

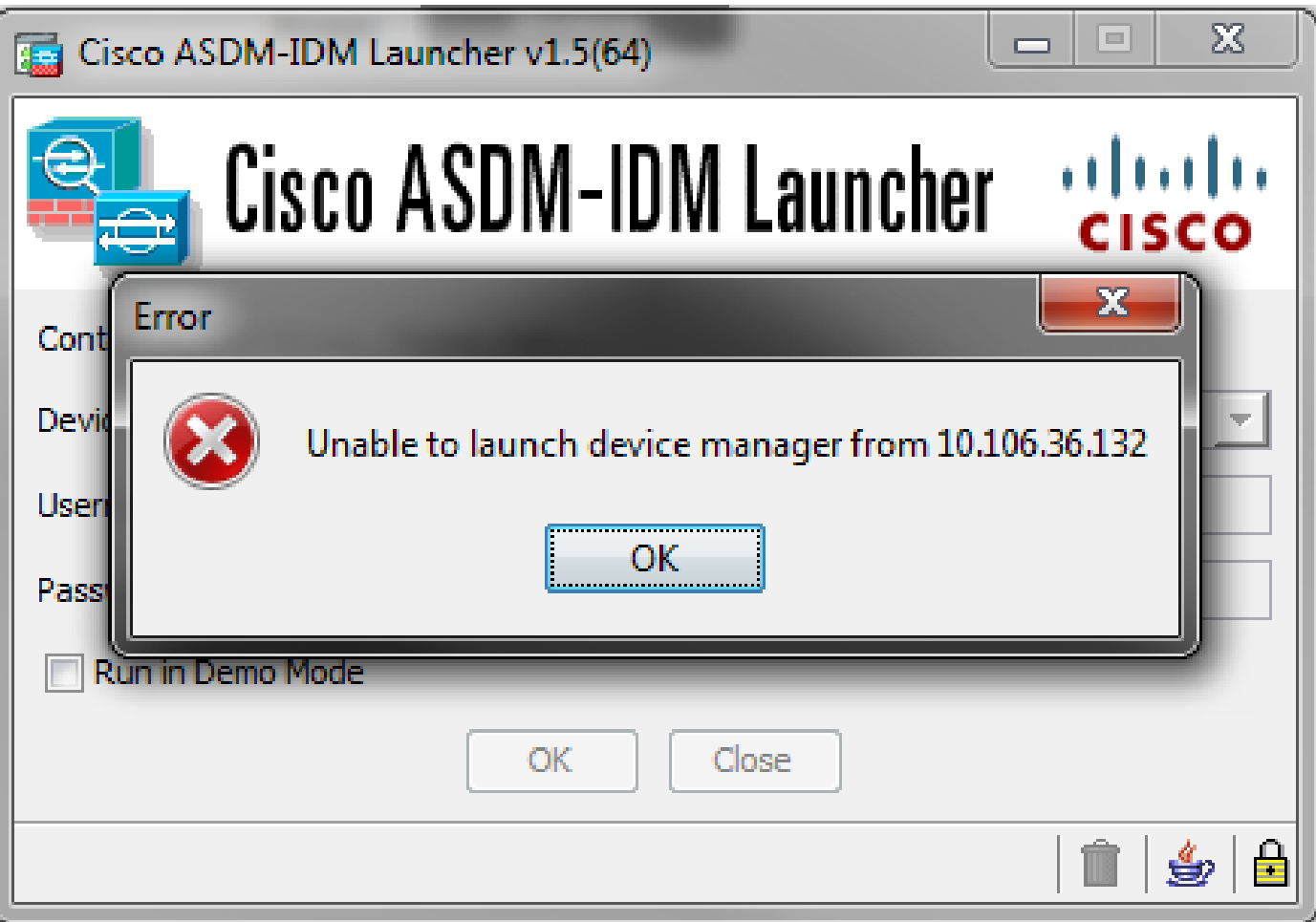

ASDM啟動頁面(https://<ASA IP地址>/admin)導致請求超時,並且不顯示頁面。

進一步驗證HTTP伺服器是否使用非標準埠進行ASDM連線,例如8443。以下內容在配置中突出顯 示:

ciscoasa(config)# show run http http server enable 8443

如果它使用非標準埠,則當您連線到ASDM啟動器中的ASA時,需要將該埠指定為:

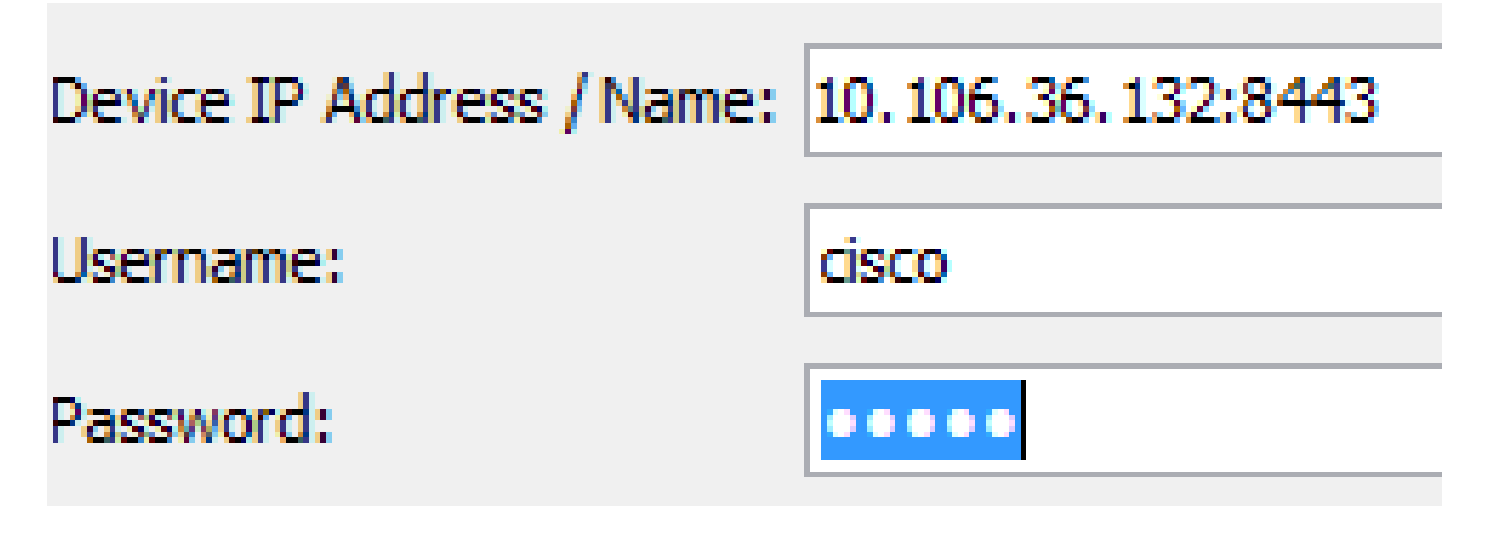

當您訪問ASDM啟動頁面時,這也適用: <https://10.106.36.132:8443/admin>

完成上述步驟後,如果客戶端的所有裝置都正常,ASDM即可開啟。但是,如果仍然遇到問題,請 從另一台電腦開啟ASDM。如果成功,則問題可能出在應用程式級別,並且ASA配置正常。但是 ,如果仍然無法啟動,請完成以下步驟以進一步驗證ASA端配置:

驗證ASA上的安全套接字層(SSL)配置。ASDM在與ASA通訊時使用SSL。根據ASDM的啟動 1. 方式,較新的作業系統軟體在協商SSL會話時不允許使用較弱密碼。 驗證在ASA上允許哪些 密碼,以及配置中是否使用show run all ssl命令指定了任何特定SSL版本:

<#root>

ciscoasa#

 **show run all ssl**

ssl server-version any <--- Check SSL Version restriction configured on the ASA ssl client-version any ssl encryption rc4-sha1 aes128-sha1 aes256-sha1 3des-sha1 <--- Check SSL ciphers permitted on the ASA

如果ASDM啟動時出現任何SSL密碼協商錯誤,則這些錯誤將顯示在ASA日誌中:

%ASA-7-725014: SSL lib error. Function: SSL3\_GET\_CLIENT\_HELLO Reason: no shared cipher %ASA-6-302014: Teardown TCP connection 3 for mgmt:10.103.236.189/52501 to identity:10.106.36.132/443 duration 0:00:00 bytes 7 TCP Reset by appliance

如果您看到特定設定,請將其還原為預設值。 請注意,需要在ASA上啟用VPN-3DES-AES許 可證,以使ASA在配置中使用3DES和AES密碼。這可透過CLI上的show version指令驗證。輸 出顯示如下:

#### <#root>

ciscoasa#

**show version**

Hardware: ASA5510, 256 MB RAM, CPU Pentium 4 Celeron 1600 MHz Internal ATA Compact Flash, 64MB Slot 1: ATA Compact Flash, 32MB BIOS Flash M50FW080 @ 0xffe00000, 1024KB <snip><br>Failover : Active/Active VPN-DES : Enabled VPN-3DES-AES : Enabled  $<$ snip $>$ 

VPN-3DES-AES許可證可以從思科許可網站免費獲<u>[取,無需付費](https://tools.cisco.com/SWIFT/LicensingUI/ipsCryptoPage)</u>。按一下Security

Products,然後選擇Cisco ASA 3DES/AES License。

- $\blacklozenge$  $\hat{\mathbf{H}}$ :在隨附8.6/9.x代碼的新ASA 5500-X平台中,SSL密碼設定預設設定為des-sha1,這 導致ASDM會話無法工作。有關詳細資訊,請參閱[ASA 5500-x:ASDM和其他SSL功能無](https://supportforums.cisco.com/docs/DOC-24550) [法開箱即](https://supportforums.cisco.com/docs/DOC-24550)用的文章。
- 驗證ASA上是否已啟用WebVPN。如果啟用,則需使用此 2. URL([https://10.106.36.132/admin\)](https://10.106.36.132/admin)才能在訪問ASDM Web啟動頁面時訪問它。
- 在ASA上檢查埠443的網路地址轉換(NAT)配置。這會導致ASA不處理ASDM請求,而是將其 3. 傳送到已為其配置NAT的網路/介面。
- 如果所有內容都經過驗證且ASDM仍然超時,請通過ASA CLI上的show asp table socket命令 4. 驗證ASA是否設定為偵聽為ASDM定義的埠。輸出可以顯示ASA在ASDM埠上偵聽:

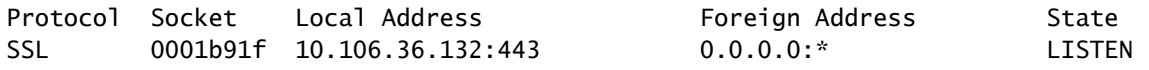

如果此輸出未顯示,請刪除並重新應用ASA上的HTTP伺服器配置,以便重置ASA軟體上的套 接字。

如果在登入/驗證ASDM時遇到問題,請驗證HTTP的身份驗證選項是否設定正確。如果未設定 5. 身份驗證命令,您可以使用ASA啟用密碼登入到ASDM。如果要啟用基於使用者名稱/密碼的 身份驗證,需要輸入此配置以從ASA的使用者名稱/密碼資料庫對ASA的ASDM/HTTP會話進行 身份驗證:

<#root>

**aaa authentication http console LOCAL**

請記得在啟用前面的命令時建立使用者名稱/密碼:

username <username> password <password> priv <Priv level>

如果上述步驟均無幫助,則在ASA上可以使用以下調試選項進行進一步調查:

debug http 255 debug asdm history 255

### 網路連線

如果您已完成上一部分,但仍無法訪問ASDM,則下一步是驗證從要訪問ASDM的電腦到ASA的網 路連線。以下幾個基本故障排除步驟用於驗證ASA是否收到來自客戶端電腦的請求:

使用網際網路控制訊息通訊協定(ICMP)進行測試。 1. Ping要從中訪問ASDM的ASA介面。如果允許ICMP在網路中傳輸,並且ASA介面級別沒有限 制,ping操作可以成功。如果ping失敗,可能是因為在ASA和客戶端電腦之間存在通訊問題。 但是,這不是確定是否存在這種通訊問題一個結論性步驟。

確認資料包捕獲。 2.

在要訪問ASDM的介面上放置資料包捕獲。捕獲可以顯示,目的地為介面IP地址的TCP資料包 到達的目的埠號為443(預設)。

要配置捕獲,請使用以下命令:

<#root>

**capture asdm\_test interface**

 **match tcp host**

 **eq 443 host**

For example, cap asdm\_test interface mgmt match tcp host 10.106.36.132 eq 443 host 10.106.36.13

該命令會捕獲從其中連線到ASDM的ASA介面上的埠443的所有TCP流量。此時通過ASDM連線或開 啟ASDM網路啟動頁面。然後使用show capture asdm\_test命令檢視捕獲的資料包的結果:

<#root>

ciscoasa#

**show capture asdm\_test**

Three packets captured

- 1: 21:38:11.658855 10.106.36.13.54604 > 10.106.36.132.443: S 807913260:807913260(0) win 8192 <mss 1260,nop,wscale 2,nop,nop,sackOK>
- 2: 21:38:14.659252 10.106.36.13.54604 > 10.106.36.132.443: S 807913260:807913260(0) win 8192 <mss 1260,nop,wscale 2,nop,nop,sackOK>
- 3: 21:38:20.662166 10.106.36.13.54604 > 10.106.36.132.443: S 807913260:807913260(0) win 8192 <mss 1260,nop,nop,sackOK>

此捕獲顯示從客戶端電腦到ASA的同步(SYN)請求,但ASA未傳送響應。如果您看到與上一個捕獲 類似的捕獲,則意味著資料包到達ASA,但ASA不響應這些請求,這將隔離問題至ASA本身。請參 閱本檔案的第一節,以進一步進行疑難排解。

但是,如果您沒有看到與前面類似的輸出,並且沒有捕獲任何資料包,則這意味著ASA和ASDM客 戶端電腦之間存在連線問題。確認沒有中間裝置可以阻止TCP埠443流量,並且沒有瀏覽器設定 (如代理設定)可以阻止流量到達ASA。

通常,資料包捕獲是確定通往ASA的路徑是否清晰,以及是否需要進一步診斷以排除網路連線問題 的好方法。

### 應用程式軟體

本節介紹當客戶端電腦上安裝的ASDM啟動程式軟體無法啟動/載入時,如何對其進行故障排除。 ASDM啟動程式是駐留在客戶機上並連線到ASA以檢索ASDM映像的元件。檢索後,ASDM映像通 常儲存在快取中,並從快取中獲取,直到ASA端發現任何更改(例如ASDM映像更新)。

完成以下基本故障排除步驟,以排除客戶端電腦上的任何問題:

- 1. 從其他電腦開啟ASDM啟動頁面。如果啟動,則表示問題出在客戶端電腦上。如果發生故障 ,請使用故障排除指南從頭開始按順序隔離相關元件。
- 2. 通過Web啟動開啟ASDM,然後從那裡直接啟動軟體。如果成功,則很可能存在ASDM啟動程 式安裝問題。從客戶端電腦上解除安裝ASDM啟動程式,然後從ASA Web啟動本身重新安裝 它。
- 清除使用者主目錄中的ASDM快取目錄。刪除整個快取目錄時,快取將被清除。如果ASDM成 3. 功啟動,您還可以從ASDM File選單中清除快取。
- 4. 驗證是否安裝了正確的Java版本[。Cisco ASDM發行說明](http://www.cisco.com/en/US/products/ps6121/prod_release_notes_list.html)列出了已測試Java版本的要求。
- 清除Java快取。在「Java Control Panel」中,選擇「General > Temporary Internet File」。 5. 然後,按一下檢視以啟動Java Cache Viewer。刪除所有引用或與ASDM相關的條目。
- 如果這些步驟失敗,請從客戶端電腦收集調試資訊以進行進一步調查。使用URL: 6. https://<ASA的IP地址>?debug=5啟用ASDM調試,例如[https://10.0.0.1?debug=5。](https://10.0.0.1?debug=5)

在Java版本6(也稱為1.6版)中,從Java控制面板>高級啟用Java調試消息。然後選擇調試下 的覈取方塊。請勿在Java控制台下選擇不啟動控制檯。在ASDM啟動之前,必須啟用Java調 試。

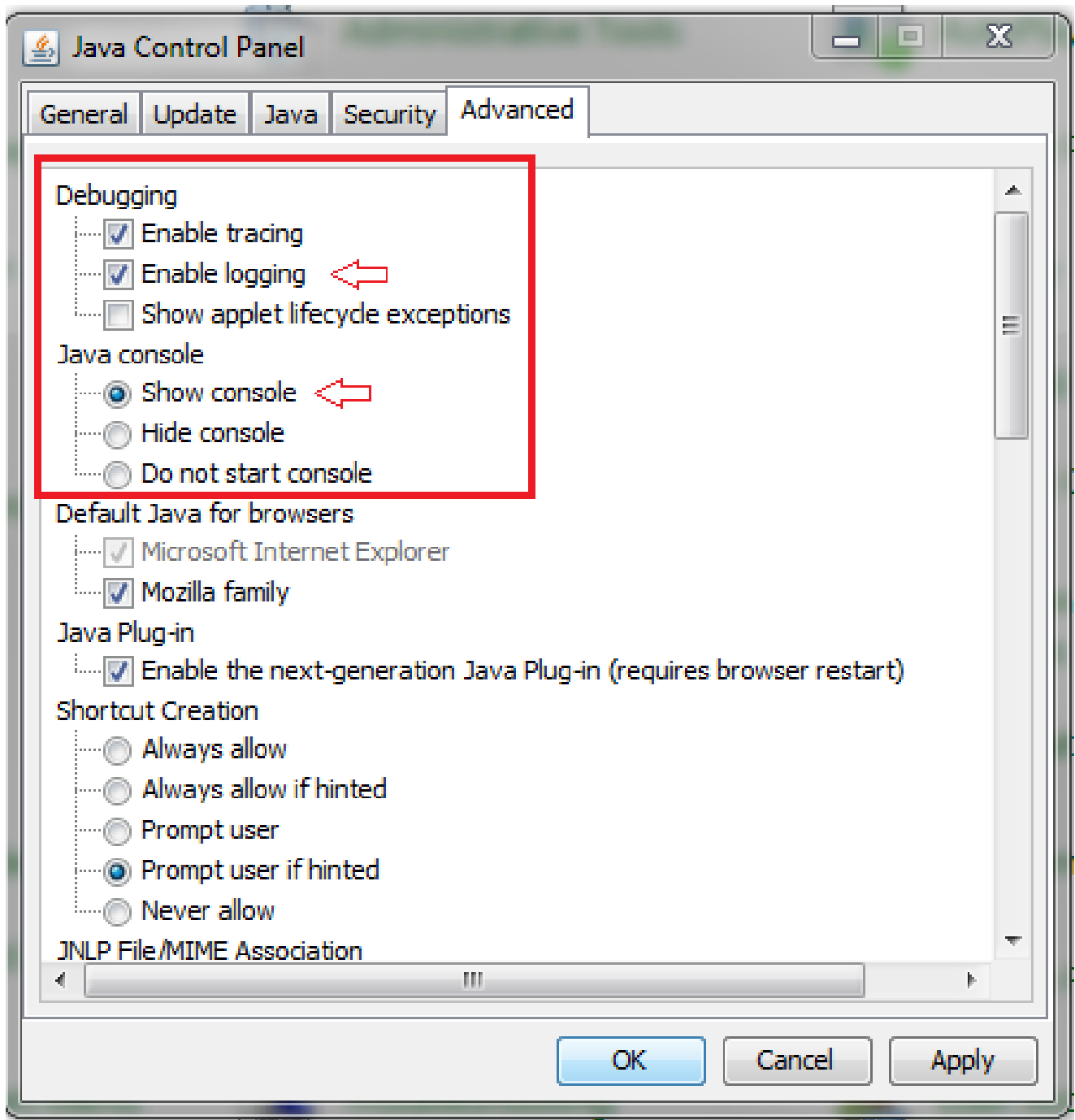

Java控制檯輸出記錄在使用者主目錄的.asdm/log目錄中。也可以在同一個目錄中找到 ASDM日誌。

# 使用HTTPS運行命令

此過程有助於確定HTTP通道的任何第7層問題。當您遇到ASDM應用程式本身不可訪問,並且沒有 可用於管理裝置的CLI訪問時,此資訊非常有用。

用於訪問ASDM Web啟動頁面的URL也可用於在ASA上運行任何配置級命令。此URL可用於在基本 級別對ASA進行配置更改,包括遠端裝置重新載入。若要輸入命令,請使用以下語法:

https://<ASA的IP地址>/admin/exec/<command>

如果命令中有空格,並且瀏覽器無法分析URL中的空格字元,則可以使用+或%20來指示空格。

例如,<https://10.106.36.137/admin/exec/show>ver會產生到瀏覽器的show version輸出:

https://10.106.36.137/admin/exec/show ver Cisco Adaptive Security Appliance Software Version 8.4(3) Compiled on Fri 06-Jan-12 10:24 by builders System image file is "disk0:/asa843-k8.bin" Config file at boot was "startup-config" ciscoasa up 4 mins 41 secs Hardware: ASA5505, 512 MB RAM, CPU Geode 500 MHz Internal ATA Compact Flash, 128MB BIOS Flash M50FW016 @ Oxfff00000, 2048KB Encryption hardware device : Cisco ASA-5505 on-board accelerator (revision 0x0) Boot microcode : CN1000-MC-BOOT-2.00 : CNLite-MC-SSLm-PLUS-2.03 SSL/IKE microcode : CNlite-MC-IPSECm-MAIN-2.06 IPSec microcode Number of accelerators: 1 0: Int: Internal-Data0/0 : address is d0d0.fd0f.902d, irq 11 1: Ext: Ethernet0/0 : address is d0d0.fd0f.9025, irq 255 2: Ext: Ethernet0/1 : address is d0d0.fd0f.9026, irq 255 3: Ext: Ethernet0/2 : address is d0d0.fd0f.9027, irq 255 4: Ext: Ethernet0/3 : address is d0d0.fd0f.9028, irq 255 5: Ext: Ethernet0/4 : address is d0d0.fd0f.9029, irq 255 6: Ext: Ethernet0/5 : address is d0d0.fd0f.902a, irq 255 7: Ext: Ethernet0/6<br>8: Ext: Ethernet0/7<br>9: Int: Internal-Data0/1 : address is d0d0.fd0f.902b, irq 255 : address is d0d0.fd0f.902c, irq 255 9: Int: Internal-Data0/1 : address is 0000.0003.0002, irq 255 10: Int: Not used : irg 255 11: Int: Not used  $:$  irg  $255$ Licensed features for this platform: Maximum Physical Interfaces : 8 perpetual  $13$ VLANs **DMZ** Unrestricted perpetual : Enabled Dual ISPs **VLAN Trunk Ports**  $\pm$  8 perpetual

此命令執行方法要求在ASA上啟用HTTP伺服器並且啟用必要的HTTP限制。但是,這不需要在 ASA上存在ASDM映像。

### 相關資訊

- [為裝置配置ASDM訪問](http://www.cisco.com/en/US/docs/security/asa/asa91/asdm71/general/intro_start.html#wp1281911)
- [ASA 5500-x:ASDM和其他SSL功能無法開箱使用](https://supportforums.cisco.com/docs/DOC-24550)
- [Cisco ASDM版本說明](http://www.cisco.com/en/US/products/ps6121/prod_release_notes_list.html)
- [在ASA上獲取3DES/AES許可證的思科許可證頁面](https://tools.cisco.com/SWIFT/LicensingUI/ipsCryptoPage)
- [技術支援與文件 Cisco Systems](http://www.cisco.com/cisco/web/support/index.html?referring_site=bodynav)

### 關於此翻譯

思科已使用電腦和人工技術翻譯本文件,讓全世界的使用者能夠以自己的語言理解支援內容。請注 意,即使是最佳機器翻譯,也不如專業譯者翻譯的內容準確。Cisco Systems, Inc. 對這些翻譯的準 確度概不負責,並建議一律查看原始英文文件(提供連結)。